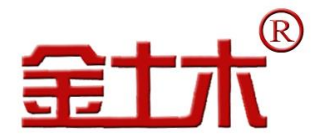

 $\overline{\phantom{a}}$ 

云平台管理系统

# 智能采集单机版软件 V2.0 用 户 手 册

### 版权所有 Copyright ©2018

 本文件所含信息归江苏金土木智能科技有限公司所有。本文件中所有信息、数据、设计以及所含图样 都属江苏金土木智能科技有限公司所有,未经江苏金土木智能科技有限公司书面许可,不得以任何形式(包 括影印、复制或其它任何形式)直接或间接透露给外界团体。

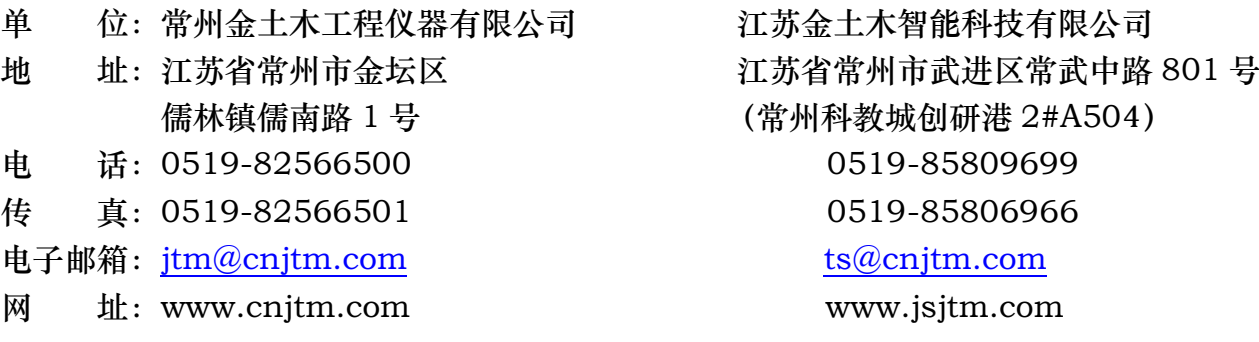

# 尊敬的用户:

# 您好!感谢您使用本公司的智能采集单机版软 件。

当您准备使用此软件时,务必请先仔细阅读此用户手册,以避免您 的误操作而损坏设备或发生其他意外。当您开始使用此软件时,则表 示您已仔细阅读了此用户手册并默认了其中的相关的内容。如果是人 为操作失误而造成设备损坏或发生其他意外,概与我方无关,我方亦不 承担任何法律及其连带责任。

如果您已经阅读完本用户手册全文,建议您将此用户手册进行妥 善的保管,放在您随时可以查阅的地方,以便在将来的使用过程中进 行杳阅; 也可随时到我公司网站中下载杳阅。

# 在使用中有疑问之处请随时联系我们:

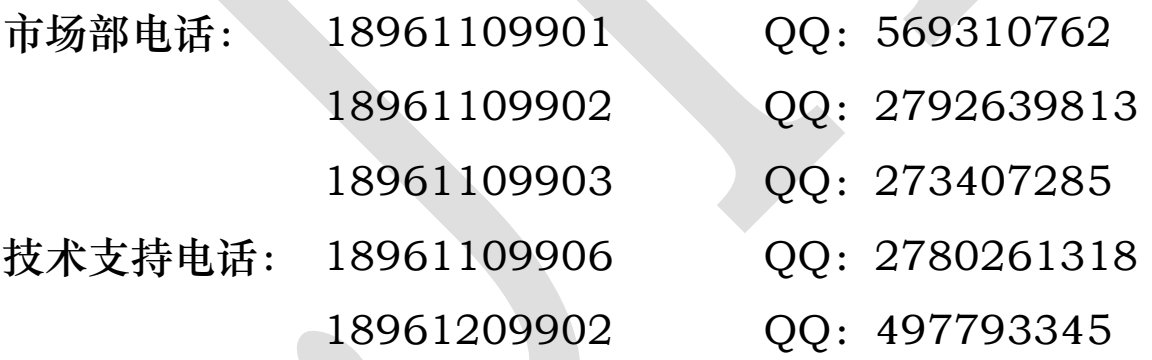

# 若我公司(部门或职员)在哪个方面做得不好,如:产品质量缺 陷,服务不周全,态度不热情等方面有意见或建议都可采用以下方法 联系:

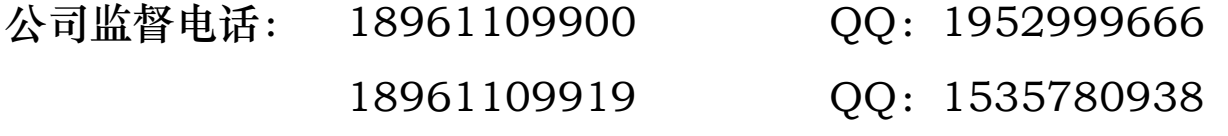

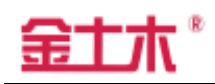

# 目录

<span id="page-2-0"></span>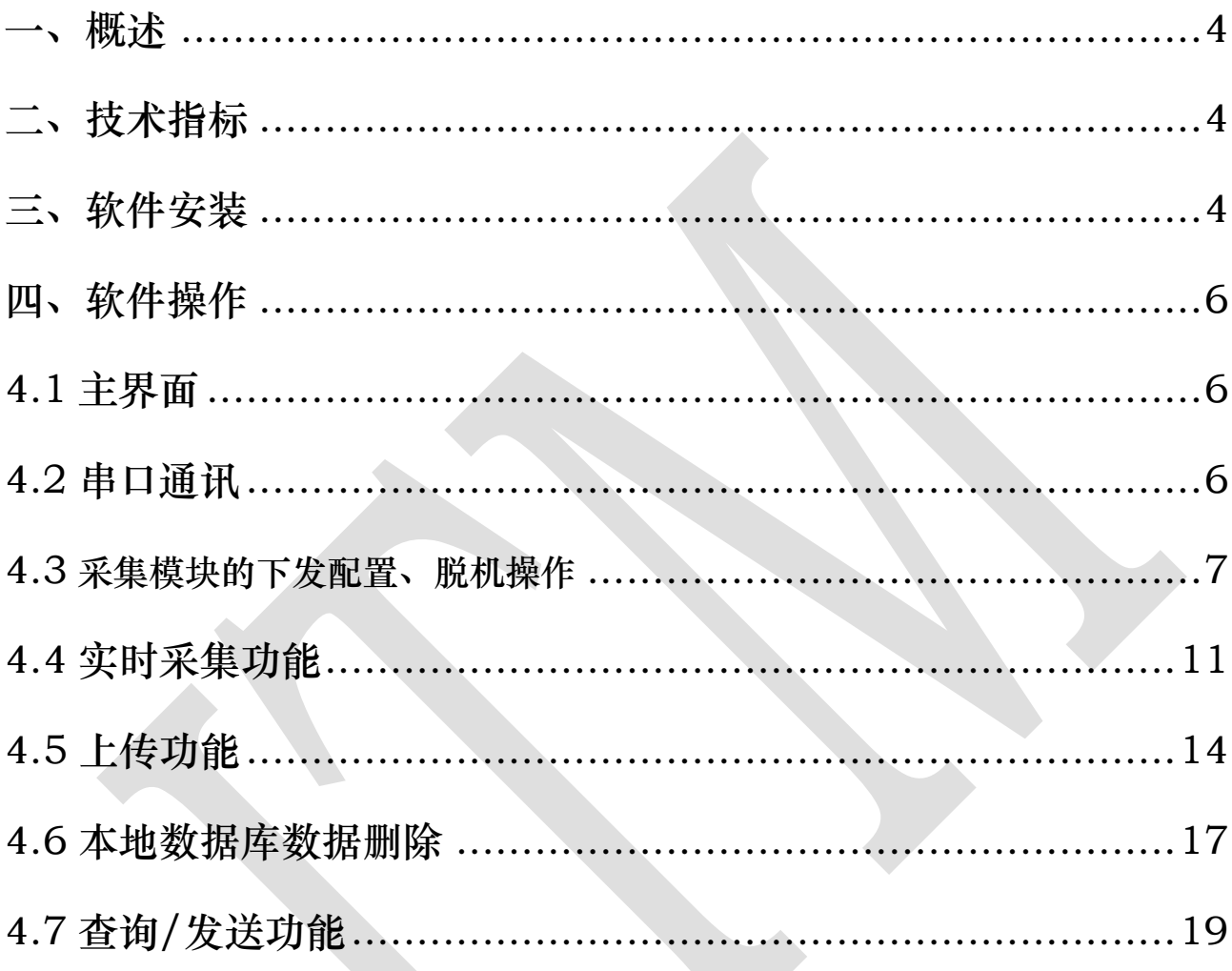

#### 一、概述

金土木智能采集单机版软件 V2.0,是基于无网络信号或不适合使用网络 通讯场合所建立的,用于山体滑坡、矿井、大坝、路堤、隧洞、桥梁、码头、深 基坑及其工民用建筑等安全监测领域,为客户提供有效、可靠、便捷的智能监测 服务,通过现场采集、上传获取相关监测数据,从而实现各类工程项目的安全监 测,为满足客户数据共享的需求,该系统软件还提供发送数据至知联云平台功能。 二、技术指标

金土木智能采集单机版软件 V2.0 指标:Win7 及以上版本操 作系统,office2010 及以上版本,.NetFramework4.5 及以上版本。

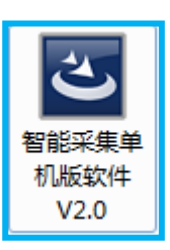

三、软件安装

第一步, 直接双击"智能采集单机版软件 V2.0"进行安装:

第二步,安装.NET Framework,如果当前电脑上已经安装了相应版本 的.NET Framework, 则会直接跳到第三步:

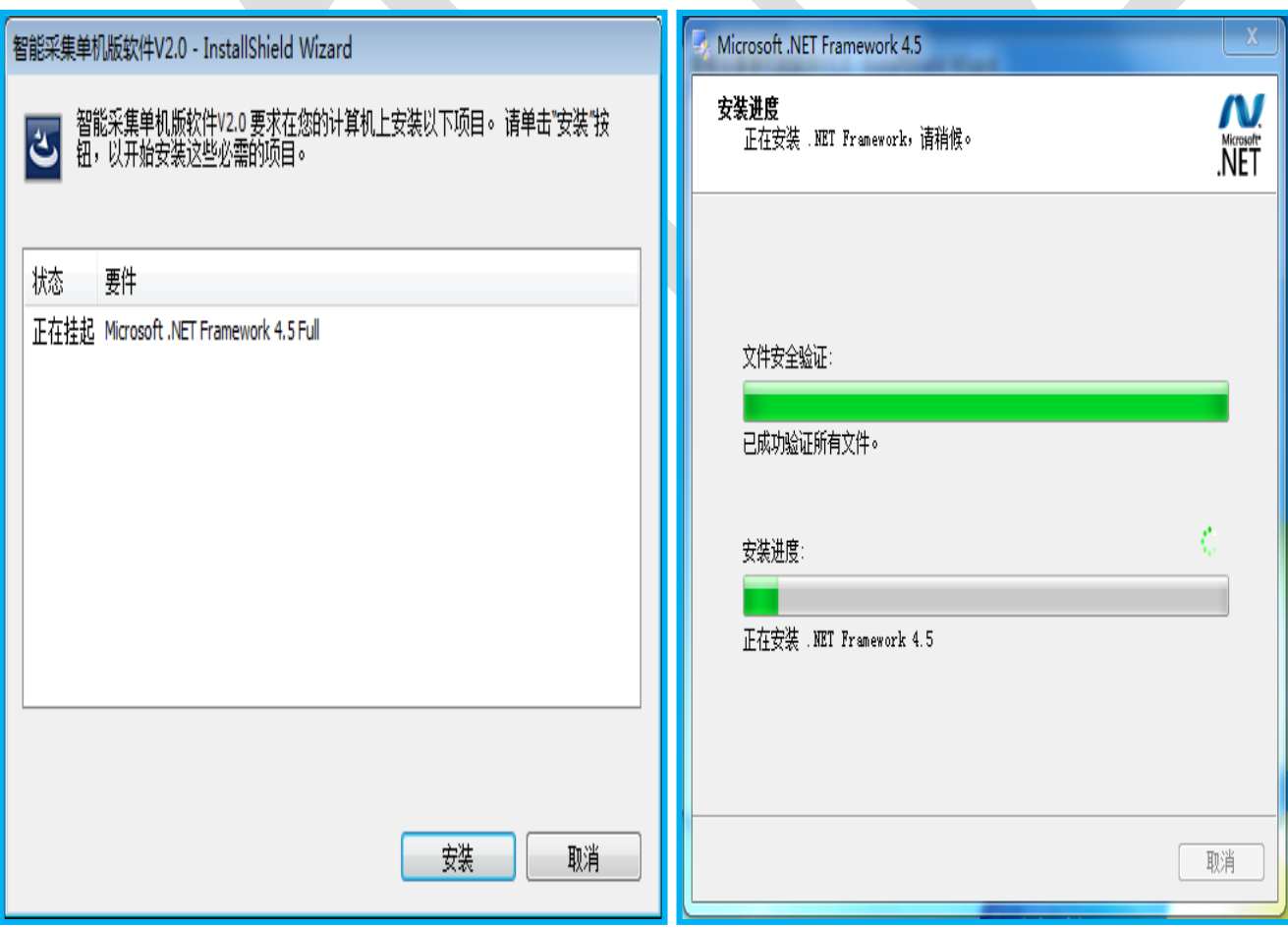

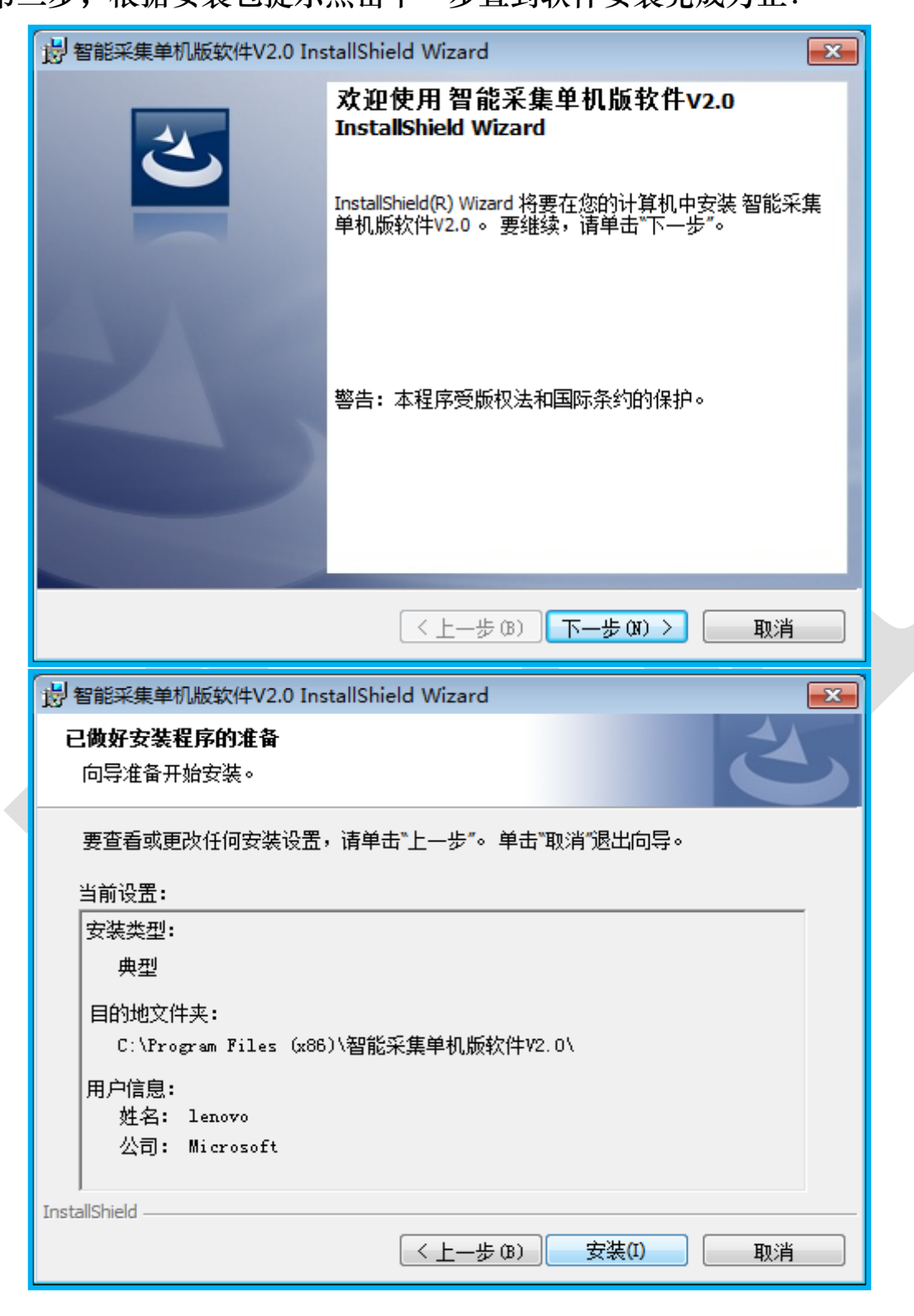

第三步,根据安装包提示点击下一步直到软件安装完成为止:

安装完成后桌面会出现如图所示的快捷方式。

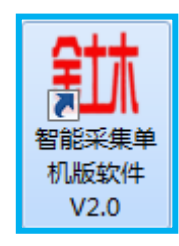

#### 四、软件操作

#### 4.1 主界面

在使用软件前需要在电脑上插入我公司配置的软件保护锁,如果不插入软件 保护锁或者插入的软件保护锁不匹配,软件会报错将无法打开使用。在使用过程 中软件保护锁不能拔出,否则软件也会报错。

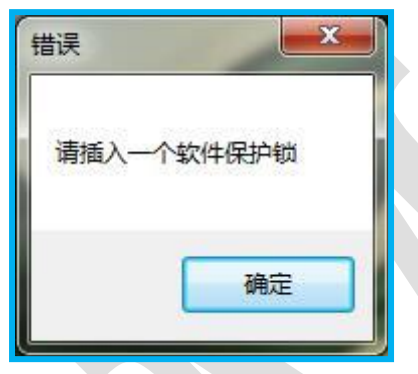

插好匹配的软件保护锁后点击电脑屏幕上的快捷方式,进入系统,就会出现 如下图所示的采集系统主界面。  $\triangle$ 

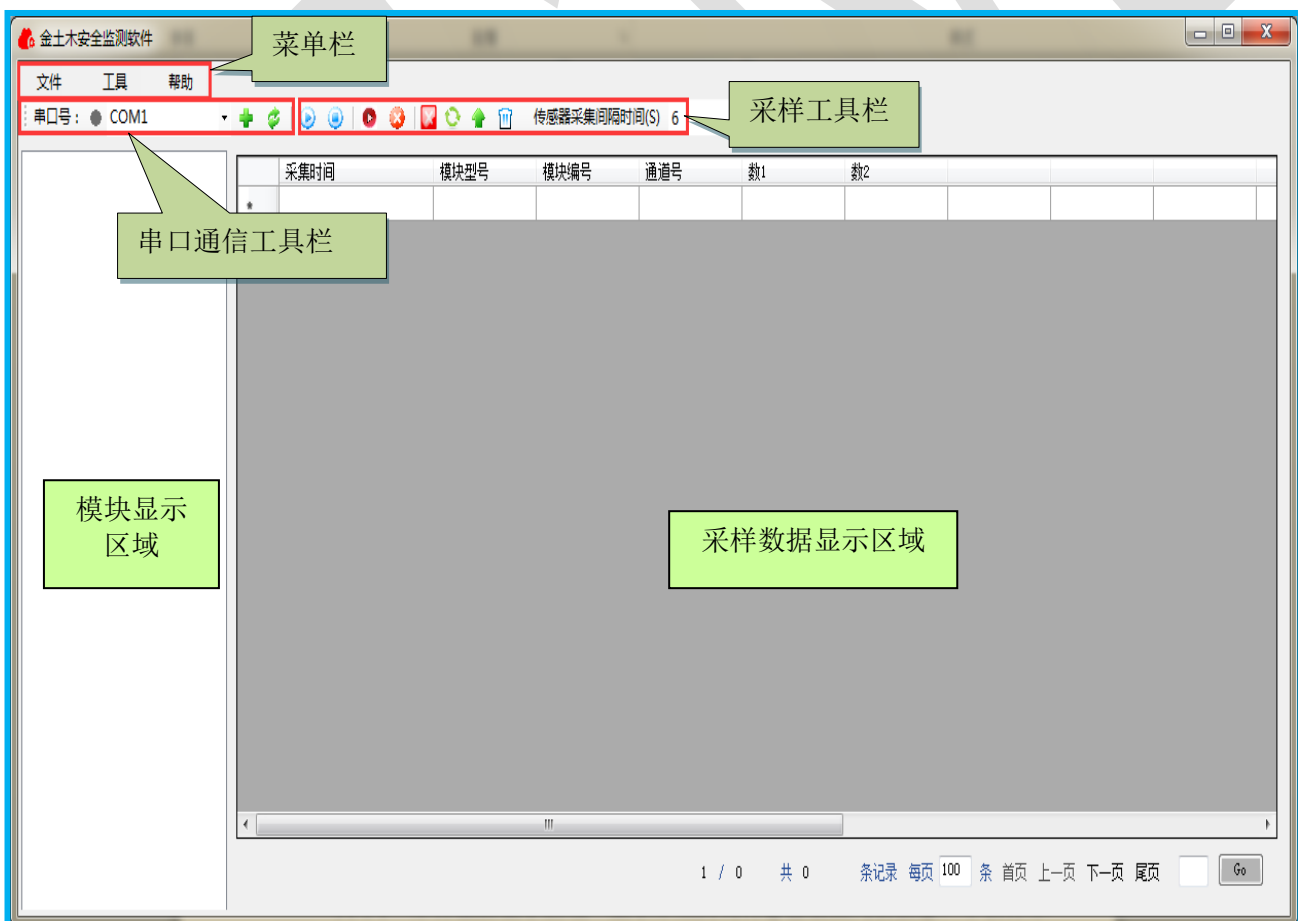

其中,"采样数据显示区域"显示采集到的传感器数据列表信息。本软件采 集到的传感器数据(包括实时采集的数据和采集模块上传的数据)会首先保存到

本地 access 数据库中。界面底部的页面工具栏会显示当前页数、总页数、总数 据条数等信息,用户可以设臵每页记录条数、自己翻页、跳到指定页数等。

主界面刚打开时,"采样数据显示区域"如果已经显示有数据,则表示本地 access 数据库中已存在采集到的数据。

#### 4.2 串口通信

软件启动的时候,会在串口下拉列表框中 |● COM5 | 「显示上一次 打开的串口。如果在本次测量中,使用上次的串口,则点击按 中 钮打开串 口;如果不使用上次的串口,请在串口下拉列表框中重新选择。

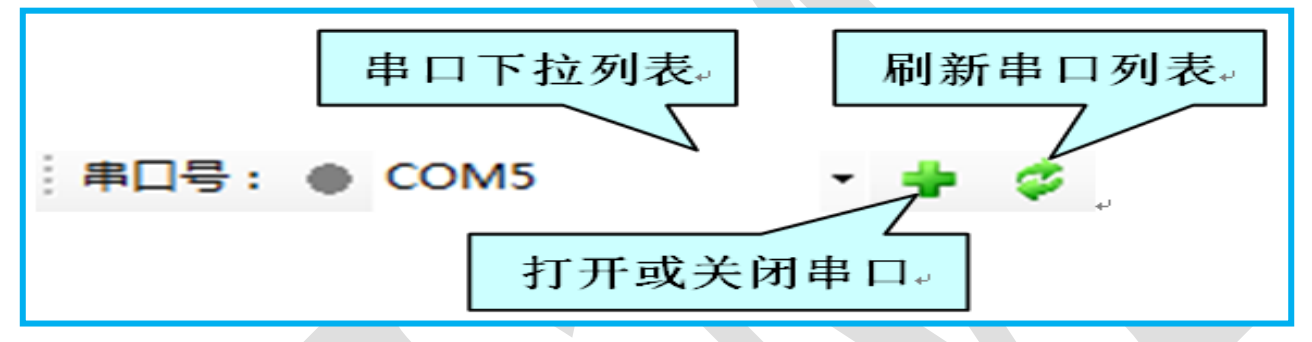

打开成功的话,会在模块显示区域显示模块列表,列表中的每个模块节点以 模块编号命名:

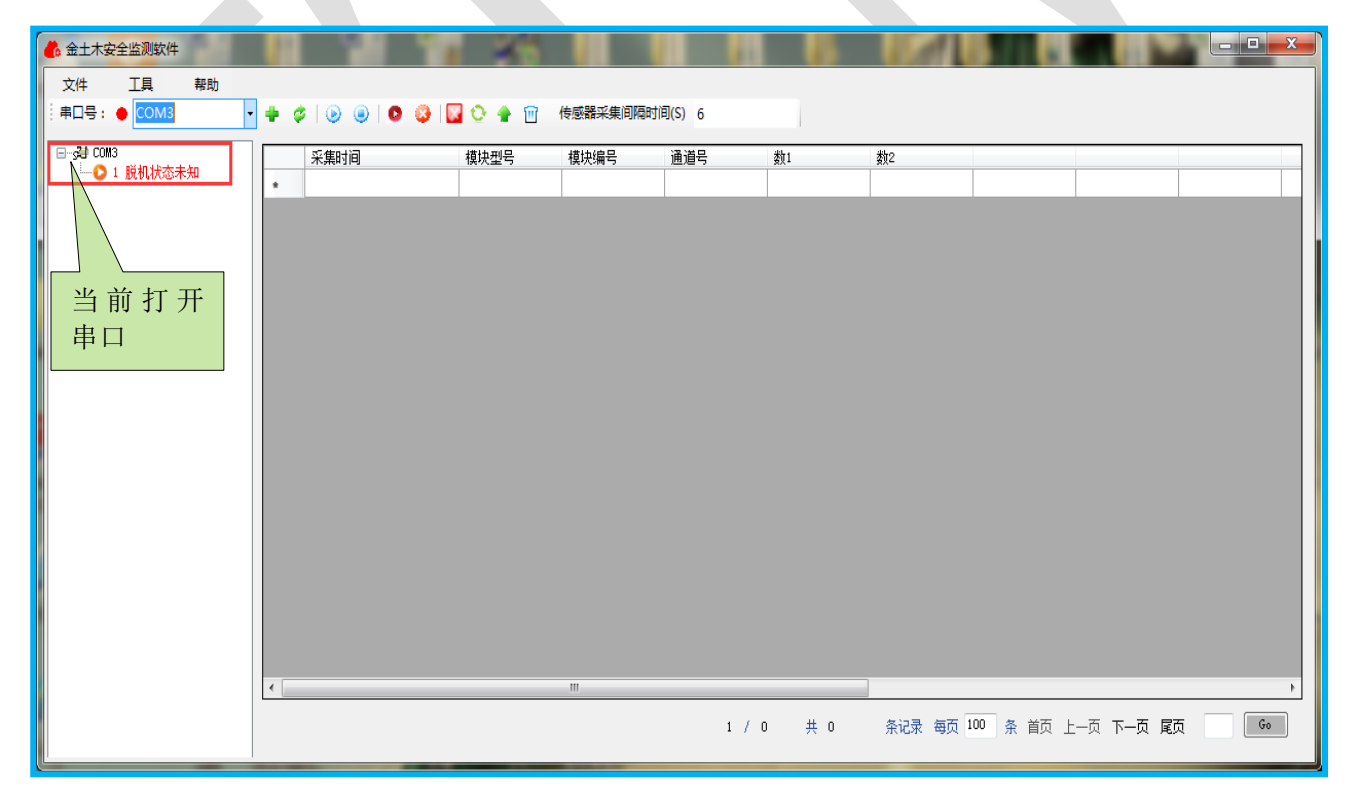

注意: 模块列表中显示的是本地配置文件中保存过的模块, 本软件不能识别 出当前和电脑建立串口连接的模块。

如果使用的是 USB 转串口方式,需要提前安装好相应的串口驱动,安装完 毕后,如果下拉列表中无相应串口显示,可以点击 a 按钮刷新串口。

#### 4.3 采集模块的下发配置、脱机操作

4.3.1 基本概念

4.3.1.1 脱机采集

脱机采集指的是采集模块经过上位机软件下发配臵后在上位机不控制的情 况下(必须设置脱机开始)按照指定的时间间隔和指定的传感器地址进行传感器 数据采集,并将数据保存到采集模块自身寄存器中。

4.3.1.2 文件配置和下发配置

在"使用串口"部分我们曾经说明,模块列表中显示的是本地配臵文件中保 存过的模块,下面讲的就是这个"配置"操作的概念,配置包括文件配置和下发 配臵:

(1)文件配臵表示在模块节点列表中创建或修改模块参数,并将模块参数信息 保存到本地配置文件中,下次打开软件时读取本地配置文件,显示所有已经保存 的模块列表,每个模块的参数信息也包含在其中;

(2)下发配臵表示将当前模块的参数信息下发到采集模块中,使其脱机工作时 能够按照参数信息进行数据采集,参数信息主要是指采集的时间间隔和通道号 (传感器地址)。

4.3.2 创建模块节点(文件配置)

创建模块节点即进行"文件配置",首先将需要进行操作的采集模块上电, 并与电脑串口进行连接,然后在本软件上打开串口;

4.3.2.1 添加模块

可以通过"添加模块"来创建模块节点,首先单击选中当前打开串口,然后

右击节点会出现"添加模块"菜 | Po <sup>phing</sup> | 单项再次点击"添加

 $-3000$ 

模块"

进入"添加模块/配置"对话框如下。

产品用户手册 江苏金土木智能科技有限公司

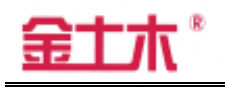

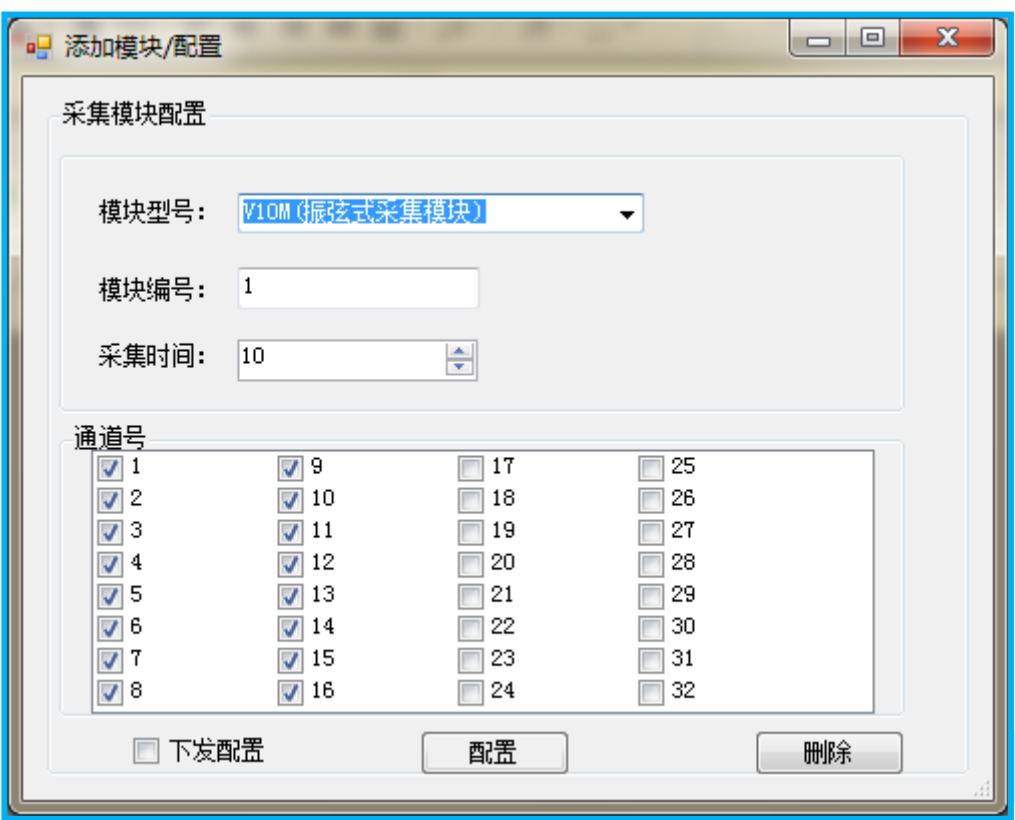

在配置时:首先选择相应的模块型号,填写相应的模块编号,"通道号"表示 该采集模块下所接传感器地址,传感器数量必须在 1 个及以上。

模块编号(模块地址):见模块上标签所示的地址填写。

采集时间: 计算后填写, 每个传感器的脱机时间最小不得低于 10s。 设置好 后点击"添加"按钮,如操作成功将会在模块列表中显示一个新增的模块节点:

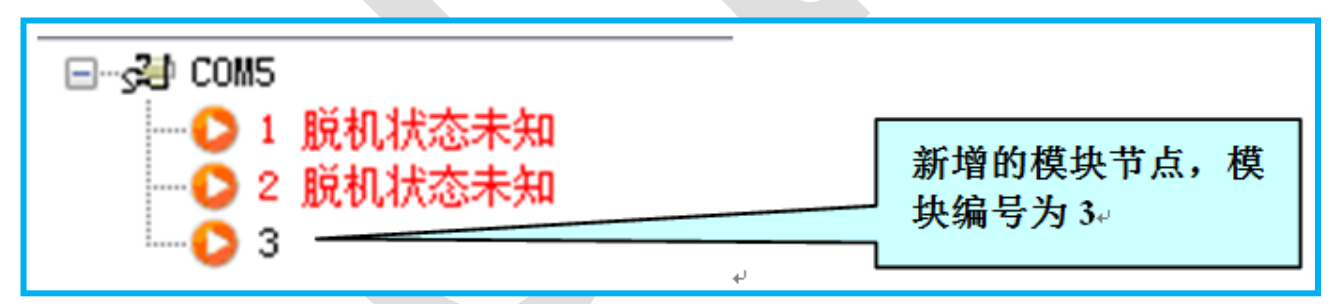

4.3.2.2 已有模块节点"配置"

也可以在当前已有模块节点进行配臵修改,可以首先单击选中要修改的节 点,然后右击节点会出现"配置"菜单项,再次点击"配置",进入"添加模块 /配臵"对话框。

另外,单击选中某个节点后,也可以点击菜单栏"工具" ——"配置",进 入"添加模块/配置"对话框。

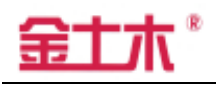

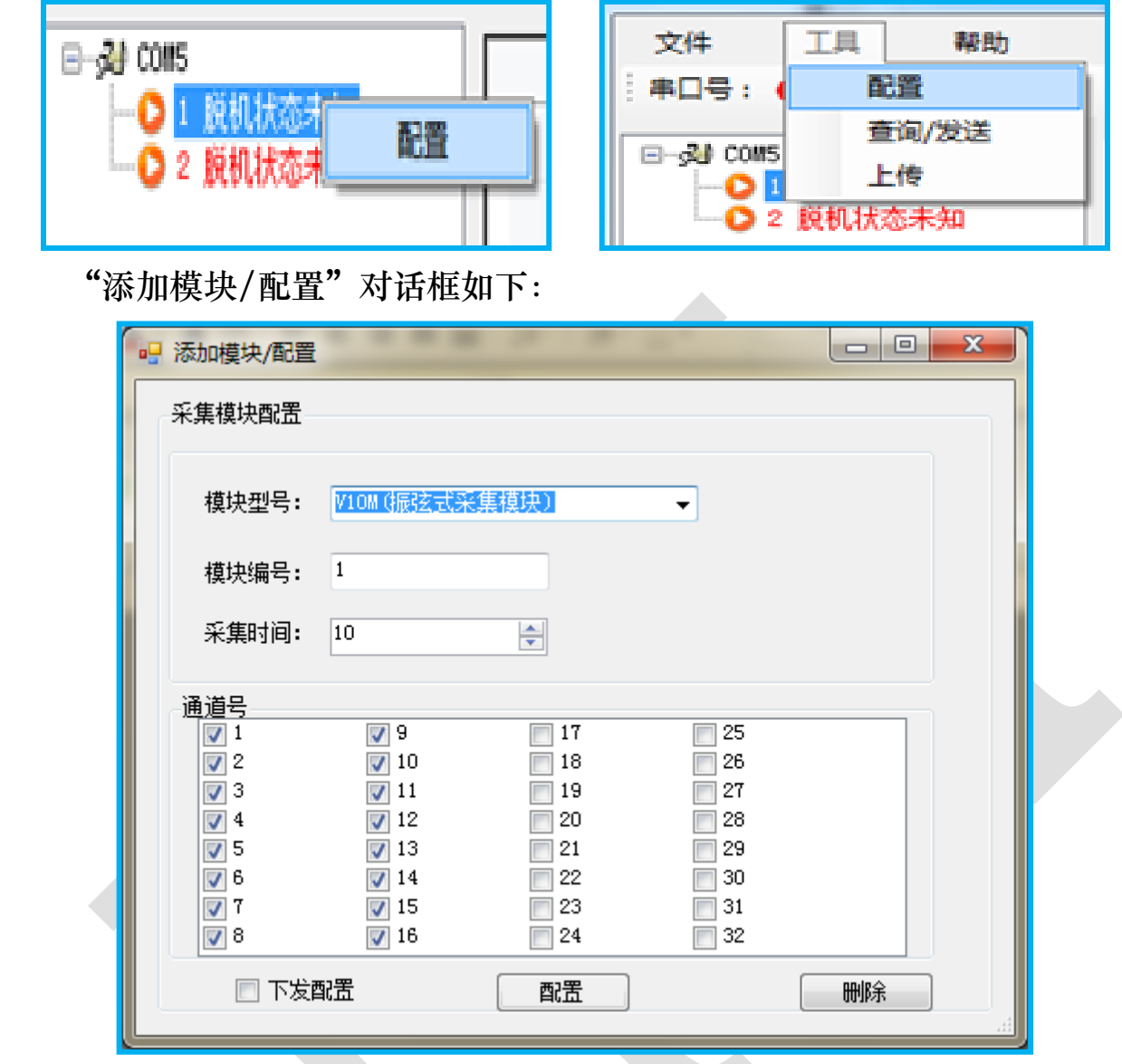

 当前显示的是在配臵文件中保存的模块节点参数,根据实际需要进行操作的 采集模块的参数修改"模块型号"、"模块地址"、"采集时间"和"通道号",其 中"通道号"表示该采集模块连接的传感器地址。"下发配置"勾选框可以先不 选,点击"配置"按钮则修改成功,设置的参数将会保存到本地配置文件中,之 后对该节点进行操作时,将会用这些参数与采集模块进行通讯。

4.3.3 下发配臵

在"添加模块/配置"对话框中,如果勾选"下发配置",再点击"配置" 按钮,则设置参数保存到本地配置文件中的同时,会将模块参数下发到采集模块, 即同时进行了文件配置和下发配置。

如下发配置成功,会先弹出提示框"配置参数下发模块成功!"。而文件配置

通常总是成功的,会接着弹出提示框"配置文件更新成功!";

如下发配置不成功, 等待 2 秒后会弹出提示框"配置参数下发模块失败! 请检查和确认串口或模块编号!"。而文件配置通常总是成功的,会接着弹出提示 框"配置文件更新成功!"。

4.3.4 脱机开始、脱机关闭

选中模块列表中的某个模块节点,如该节点已经正确配臵(表示当前节点中 的"模块型号"和"模块编号"与将要进行"脱机开始"操作的采集模块一致), 点击工具栏上的"脱机开始"按钮,采集模块将会脱机开始;如点击"脱机关闭" 按钮,采集模块将会脱机关闭。如果脱机关闭没有反应,可能是因为采集模块一 直处于采集状态,那么可以点击"脱机关闭"旁边的"强制脱机关闭"按钮。

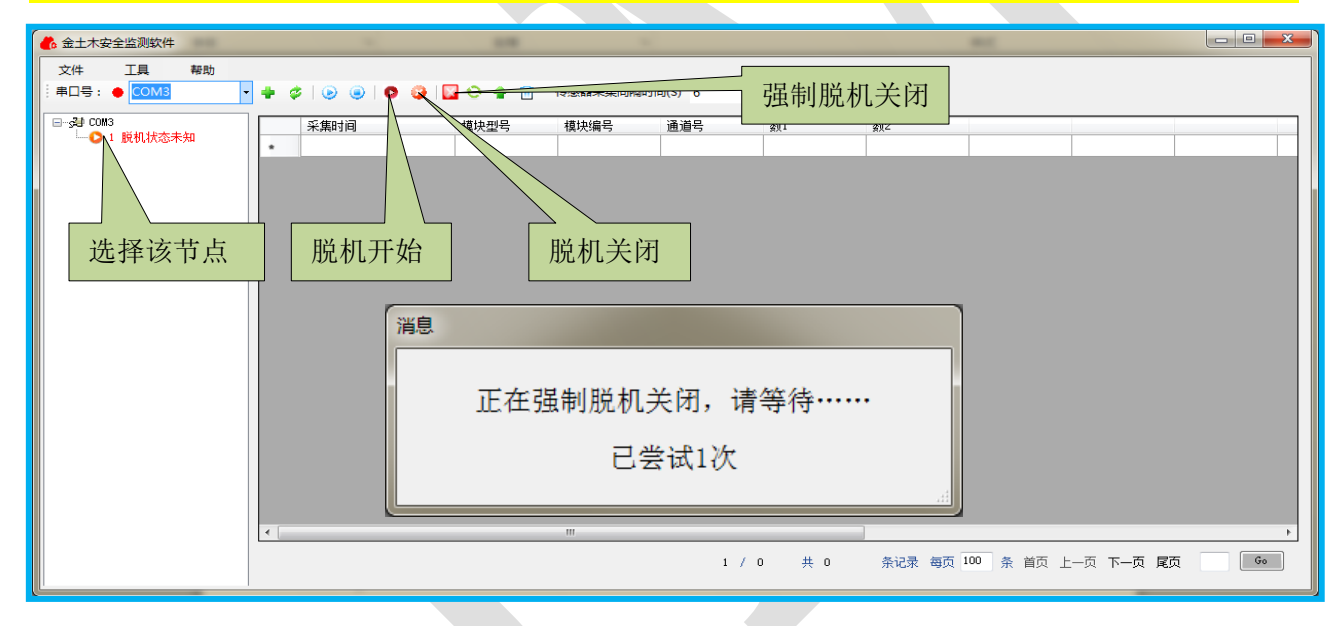

如果"脱机开始"成功,将会在模块节点上显示:

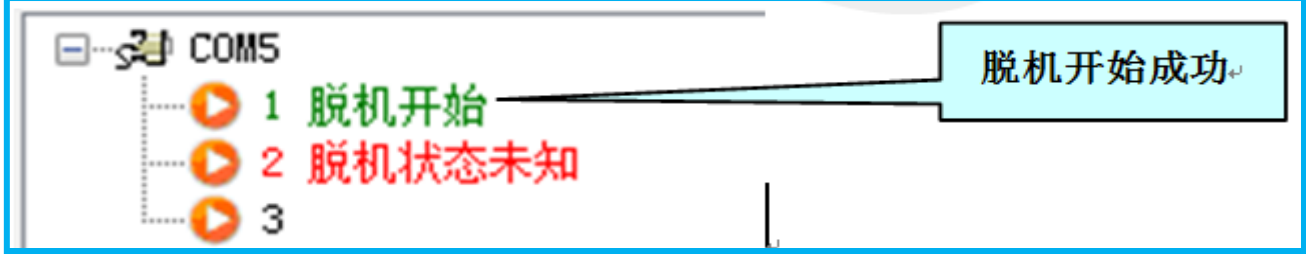

如果"脱机关闭"成功,将会在模块节点上显示:

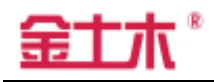

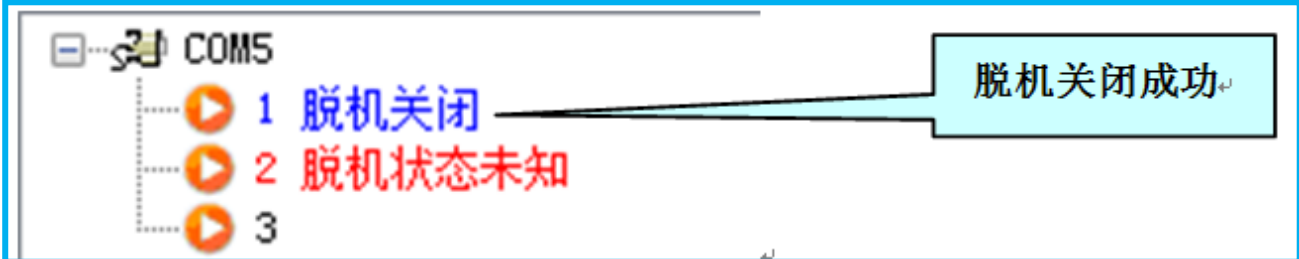

4.3.5 补充说明

(1)模块节点参数中的"模块型号"和"模块编号"是确保本软件能与采集模 块通讯的基本参数,这两个参数设置正确才能进行"下发配置"、"脱机开始"、 "脱机关闭",以及后面的"实时采集"、"上传"等操作;

(2)采集模块是根据自身保存的"采集时间间隔"和"通道号(传感器地址)" 进行传感器数据采集。所以,如果没有进行"下发配置"的操作而直接"脱机开 始",采集模块也可以按上一次下发配置的参数进行数据采集。

#### 4.4 实时采集功能

4.4.1 基本概念

(1)实时采集针对的是所有采集模块下的所有传感器,采集的是实时数据。

(2)实时采集是指多个采集模块连接在一起,通过串口连接到本软件上,按一 定的时间间隔逐个采集每个采集模块下的每个传感器的数据,显示到本软件界面 上并存储到本电脑 access 数据库中。

4.4.2 模块节点配臵

首先将需要进行操作的采集模块全部上电,并与电脑串口进行连接,然后在 本软件上打开串口,展开模块列表。

配置好与要进行"实时采集"操作的采集模块数量相同的模块节点,每个模 块节点的"模块型号"、"模块编号"、"通道号"(表示当前采集模块所连接的传 感器地址)都必须配置正确,只需文件配置,不需要下发配置。

在进行"实时采集"前,应先将所有的采集模块设置成"脱机关闭"状态, 通过选中模块节点再单击"脱机关闭"按钮来实现。如果采集模块正在工作,"脱 机关闭"会不成功, 这种情况下请再次点击"脱机关闭"按钮确保脱机关闭成功。

在工具栏上设臵"传感器采集间隔时间",以秒为单位。

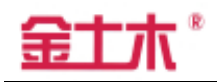

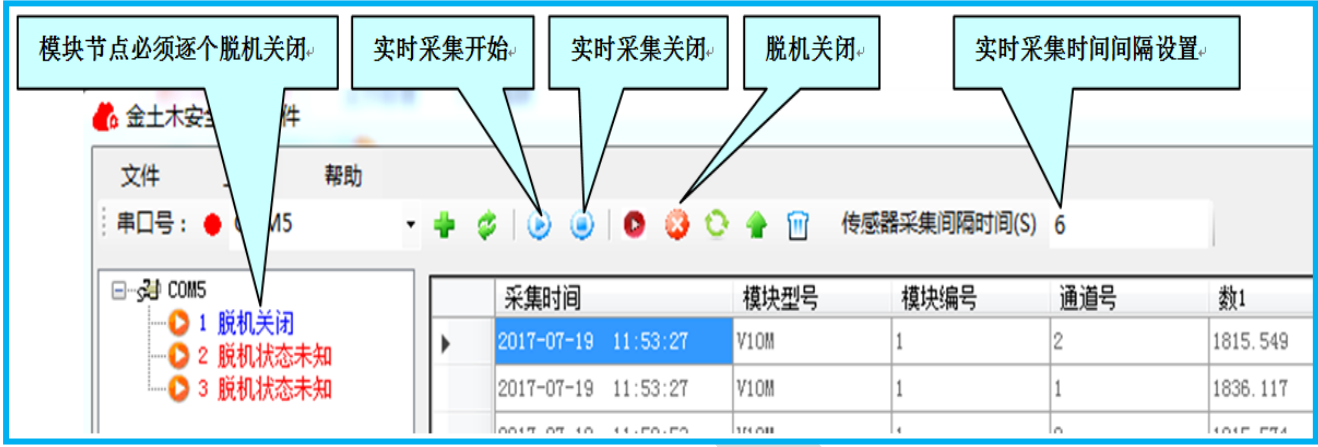

#### 4.4.3 实时采集

模块节点配置成功后,不需要选中模块节点,可以直接点击工具栏上的"实 时采集开始"按钮,将按照设置的时间间隔进行传感器数据采集。如下图所示, 主界面刚打开时,在"采样数据显示区域"已显示本地 access 数据库中已经存 在的所有数据:

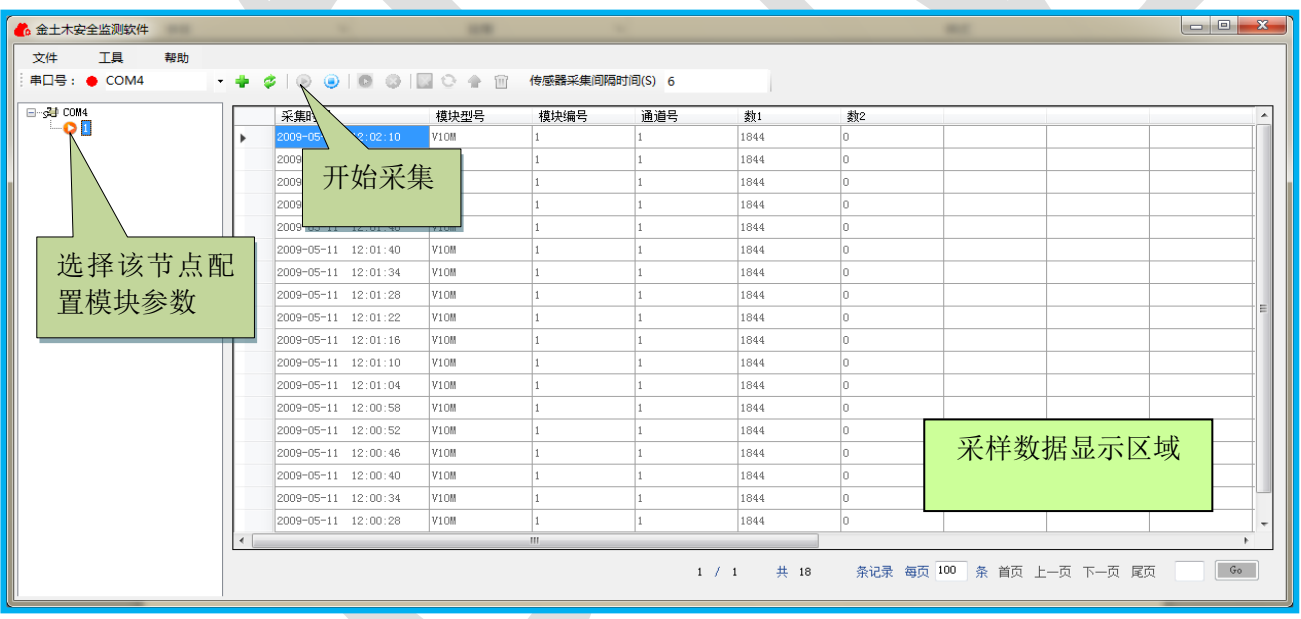

实时采集开始后,会根据当前设置的"传感器采集间隔时间"按顺序逐个采 集所有模块下的所有传感器的数据,实时显示到"采样数据显示区域"并保存到 本地 access 数据库:

如要停止实时采集,点击"实时采集关闭"按钮即可。

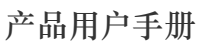

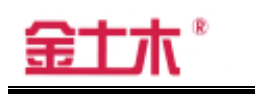

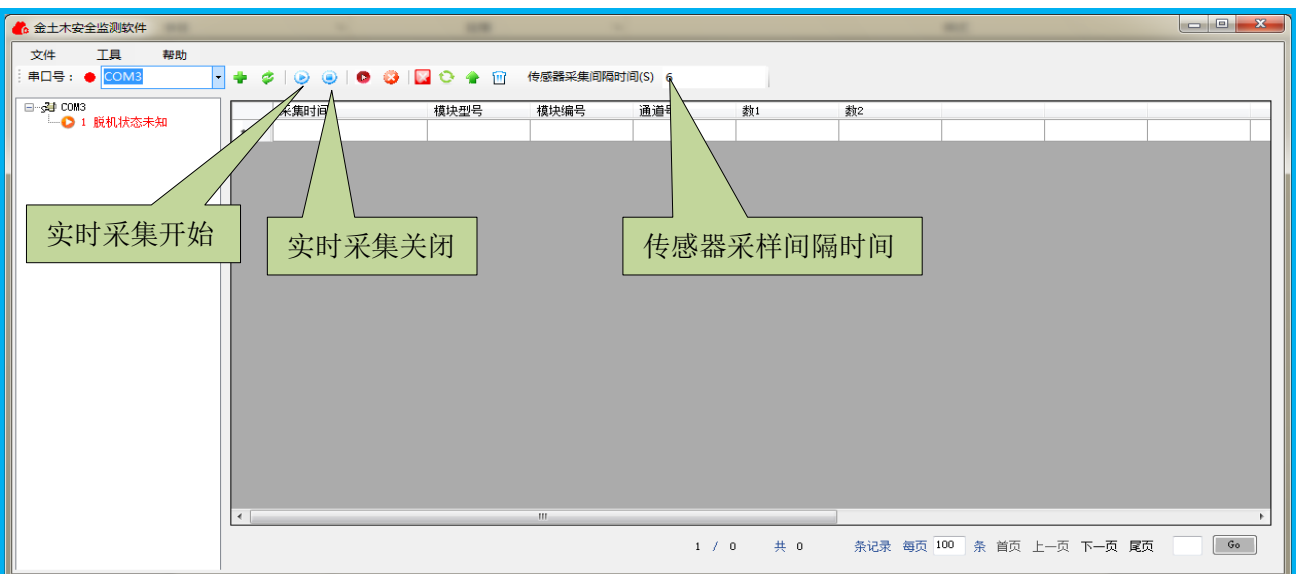

#### 4.4.4 补充说明

4.4.4.1 必须"脱机关闭"的原因

当采集模块处于"脱机开始"状态时,实时采集可能会采不到数据,因此开 始实时采集前,必须将采集模块"脱机关闭";

4.4.4.2 有多余模块节点的情况

如果配置的模块节点比要进行"实时采集"操作的采集模块数量要多, 可以选择将多余的模块节点删除,单击选中该节点再右击后点击"配置"弹出"添 加模块/配置"对话框,通过点击该对话框右下角的"删除"按钮可以将该节点 删除。

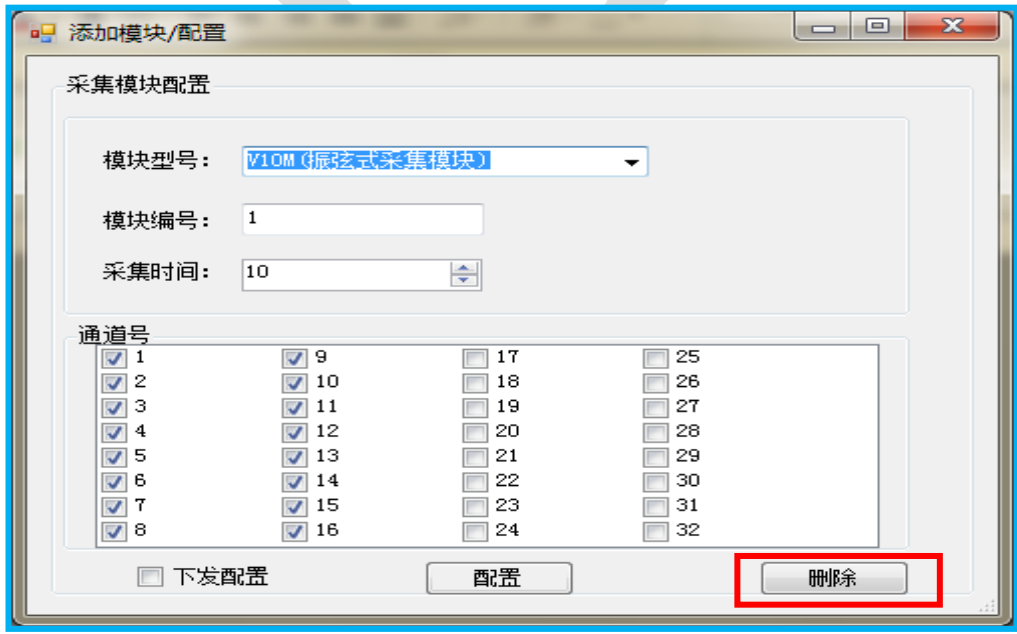

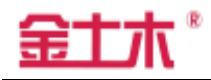

也可以不删除多余节点,请将多余的节 点的"模块型号"和"模块编号"设置成与 采集模块不匹配,这些模块节点就不影响实 时采集,但它们不能"脱机关闭",当点击"实 时采集开始"按钮时,由于多余的模块节点 还是"脱机状态未知",会出现右边的提示框。 直接点击"确定"开始实时采集,数据采集 结果不受影响。

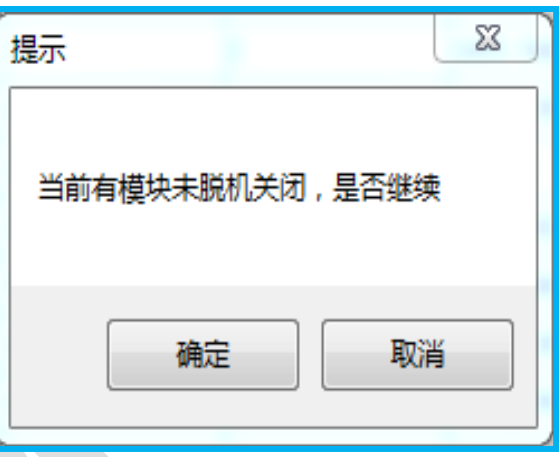

注意:采集周期会变长,因为会向不存在的模块和传感器请求数据而多消 耗了时间。

#### 4.5 上传功能

4.5.1 基本概念

 上传功能针对的是单个采集模块,上传的是已经保存在采集模块中的历史 数据。

4.5.2 模块节点配臵

上传数据前应该首先配置好模块节点,主要是"模块型号"和"模块编号" 这两个参数必须正确。

4.5.3 上传数据

 在模块列表中选中当前和电脑已经建立串口连接的采集模块,首先必须点 击"脱机关闭" 3 按钮进行脱机关闭,成功后再单击工具栏上的"上传" 4 按钮,点击菜单栏"工具" ——"上传",进入"上传数据"对话框。

"上传数据"对话框左下角会显示当前采集模块中的数据总数,采集模块中的数 据是采集模块根据配置参数脱机采集到的传感器的数据。在开始上传之前,可以 选择从第几条数据开始上传,即图中"数据起始",选择范围为 1~数据总数值(比 如图中 192),点击"开始"按钮,进度条会显示上传进度,全部上传完会弹出 提示框。

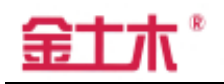

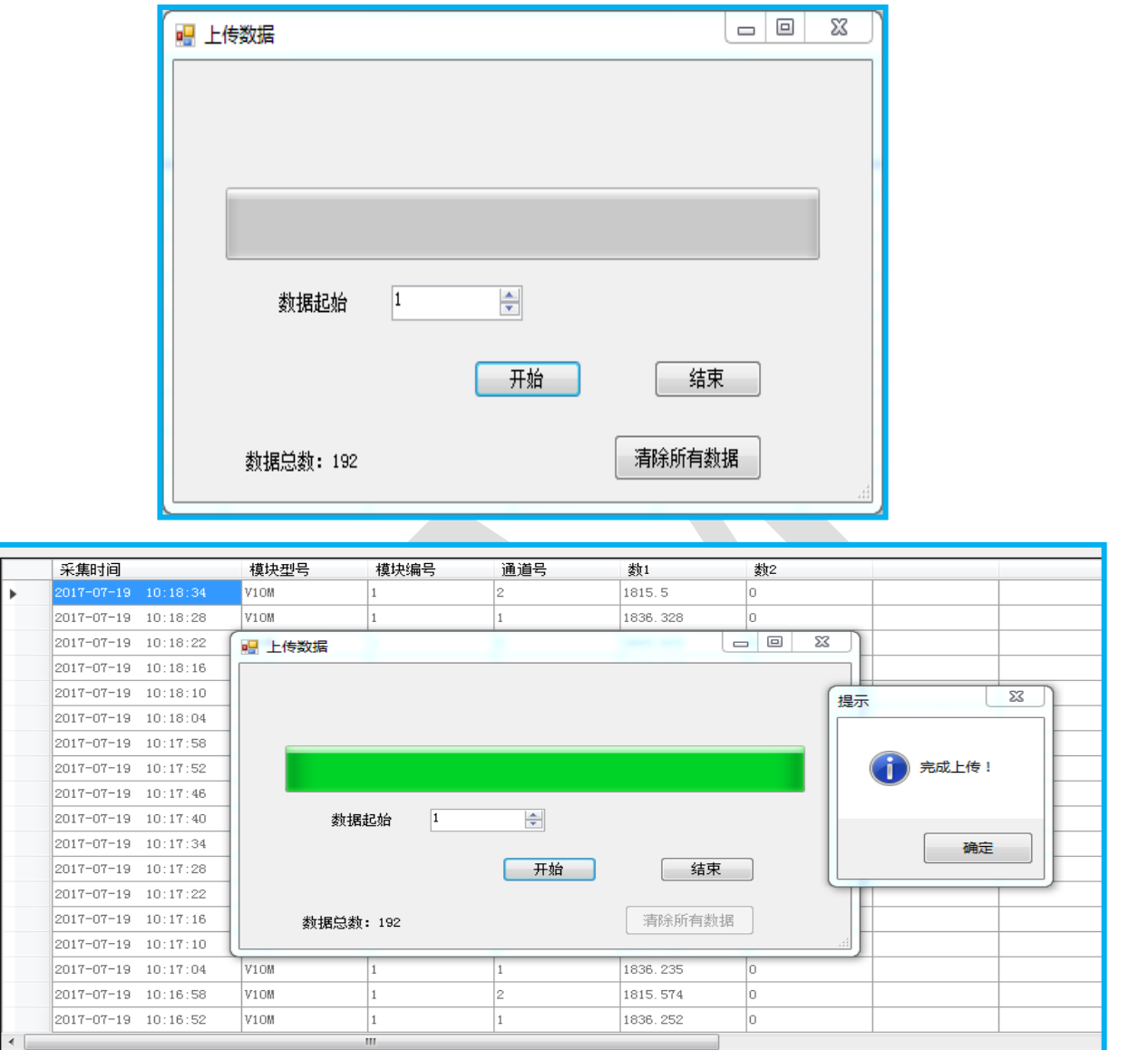

如果上传完毕后关闭"上传数据"窗口,会在主界面上显示新增的上传的数 据,并且新增的数据已经保存到本地 access 数据库:

条记录 每页 100 条 首页 上一页 下一页 尾页

 $\boxed{G_0$ 

 $1 / 10$ 

 $# 918$ 

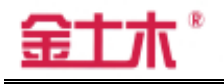

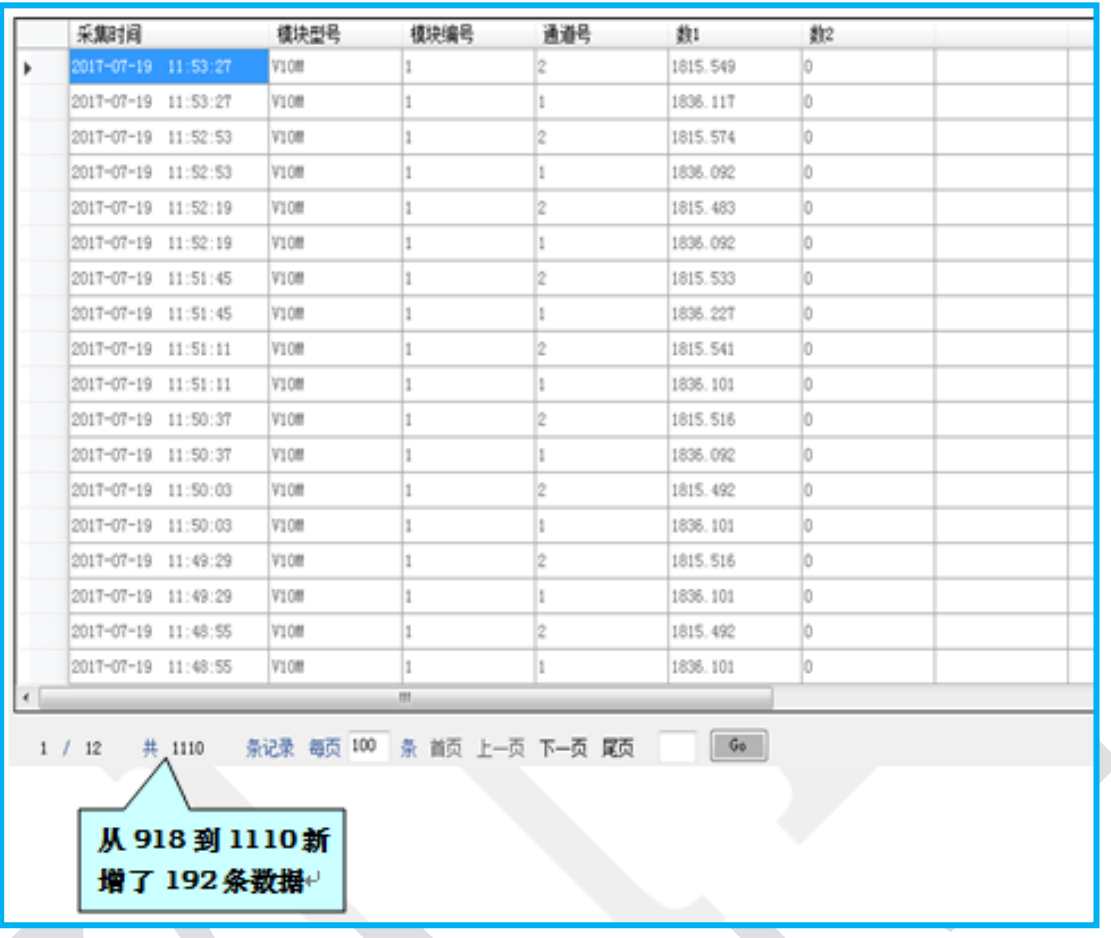

#### 4.5.4 清除所有数据

"上传数据"窗口还具有删除采集模块中的所有数据的功能,在非上传状态, 点击"清除所有数据"按钮,进入清除数据状态。清除数据需要等待一定时间(不 超过 1 分钟), 如果清除成功, 会显示数据删除成功, 之后可以关闭窗口。

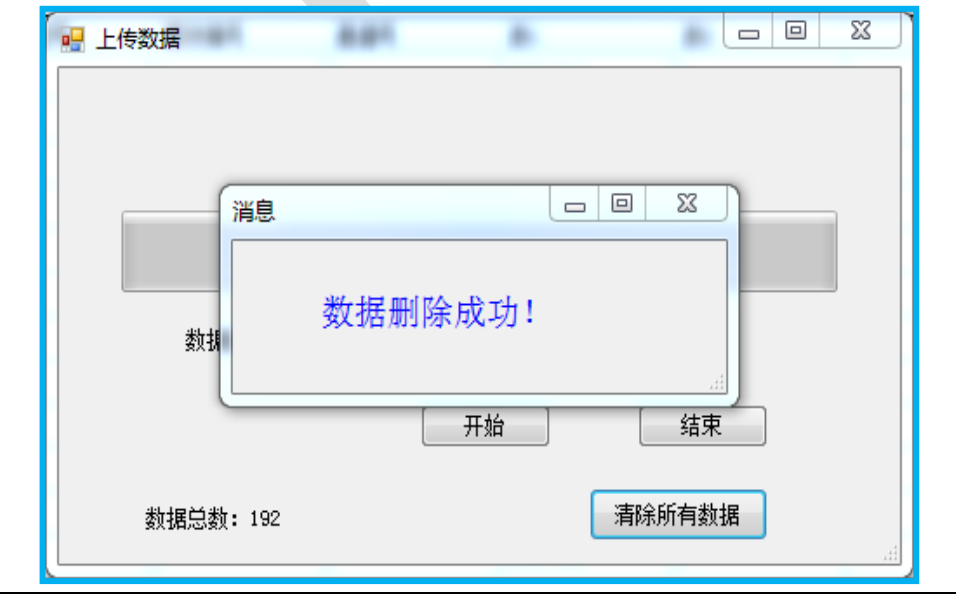

当采集模块中的数据清除后是没有可以上传的数据的,此时如果打开上传窗 口会显示数据总数为 0,点击开始会弹出"没有数据可以删除"。

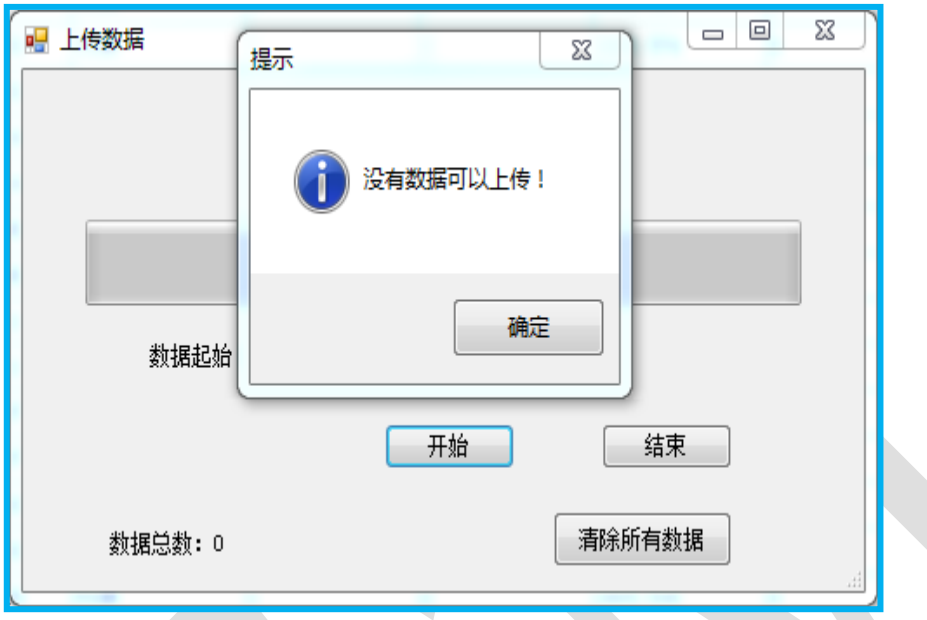

#### 4.6 本地数据库数据删除

4.6.1 基本概念

本地数据库指在 PC 端的 access 数据库,可以对该数据库中的数据选择性 的删除。

4.6.2 数据删除

在上面的实时采集和上传数据部分都提到,在主界面上显示的采集到的数据 是已经保存在本地access数据库中,而我们可以选择将一些不要的数据删除掉。 注意,要选中某一行或多行数据才能删除,点击数据列表最左侧的区域才能选中 数据。

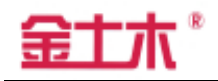

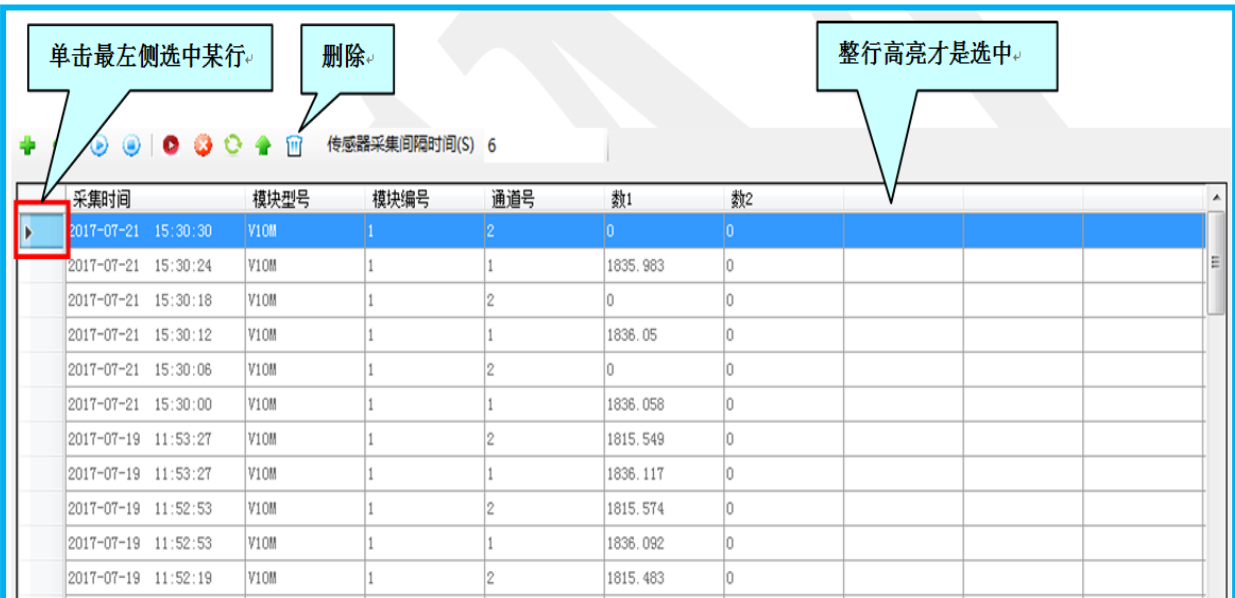

点击数据列表最左侧并按住鼠标左键然后上下拖到鼠标再松开,如此可以选

### 中多条数据:

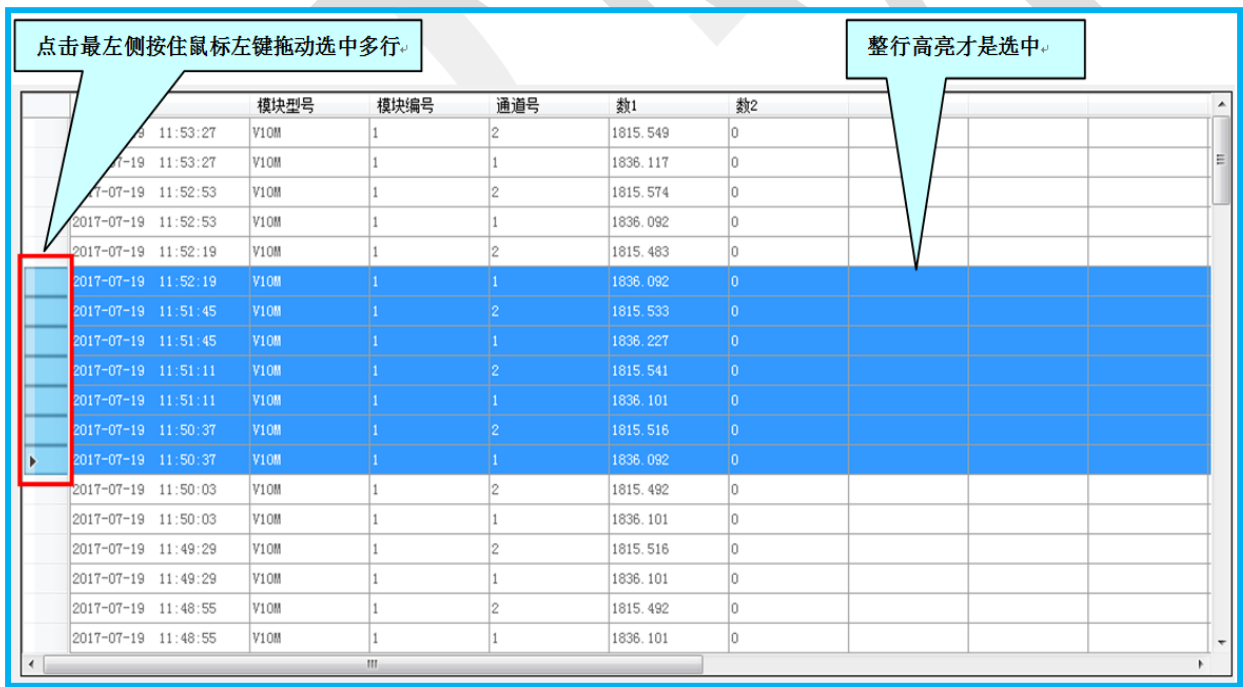

选中数据后点击"删除"按钮即可删除所选中的数据。

## 注意:不要在实时采集状态下删除数据。

## 4.7 查询/发送功能

4.7.1 基本概念

"查询"指查询本地 access 数据库中的数据;

"发送"指将查询出的本地 access 数据库中的数据发送到云平台数据库进 行保存。

4.7.2 查询

点击菜单栏"工具" ——"查询/发送"进入到"查询/发送"窗口,选择 要查询或发送数据的时间段,可以通过手动输入时间或点击 工图标在下拉列表 中选择时间,

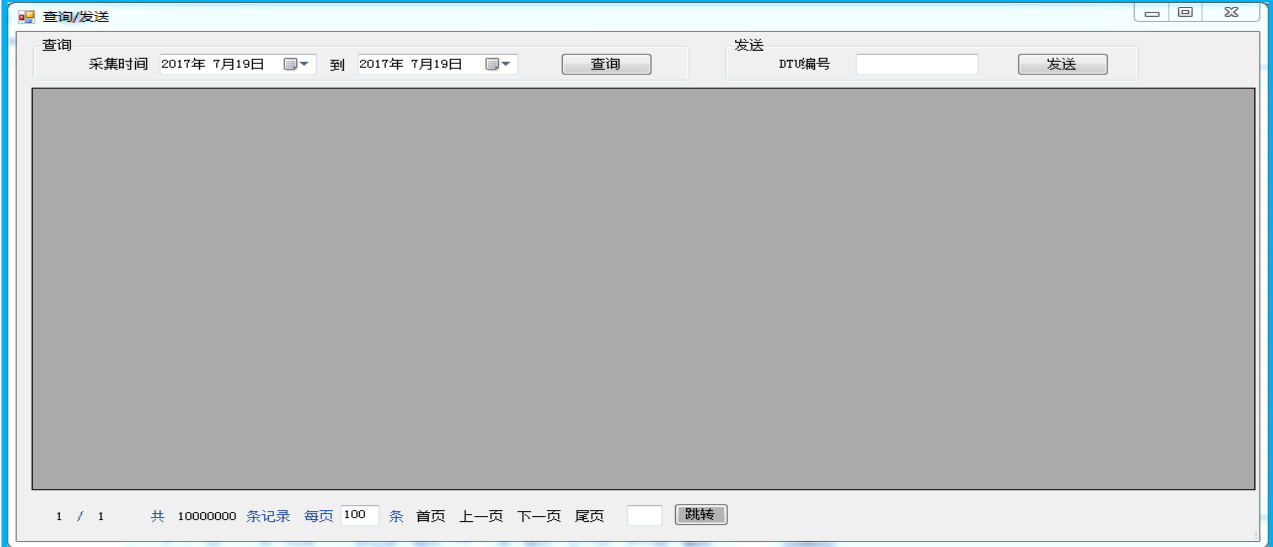

# 然后点击"查询"按钮将显示该时间段内的所有数据,

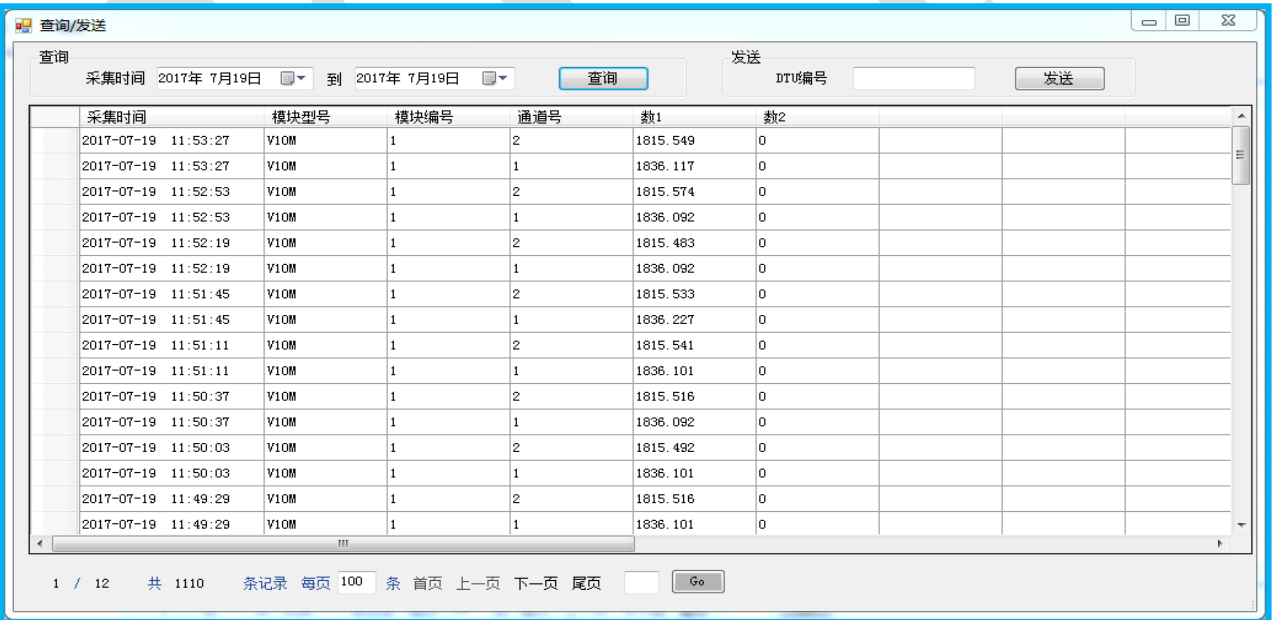

## 4.7.3 发送

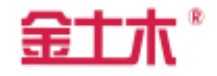

 如果要将查询出来的数据上传到云平台数据库中,必须首先输入事先约定 的 DTU 编号,才能发送数据,比如我们这里 DTU 编号为"10000501",然后 点击"发送"按钮。发送上传过程中会弹出进度条,如果上传成功将会弹出提示。 另外,已经上传过的数据不会重复上传。

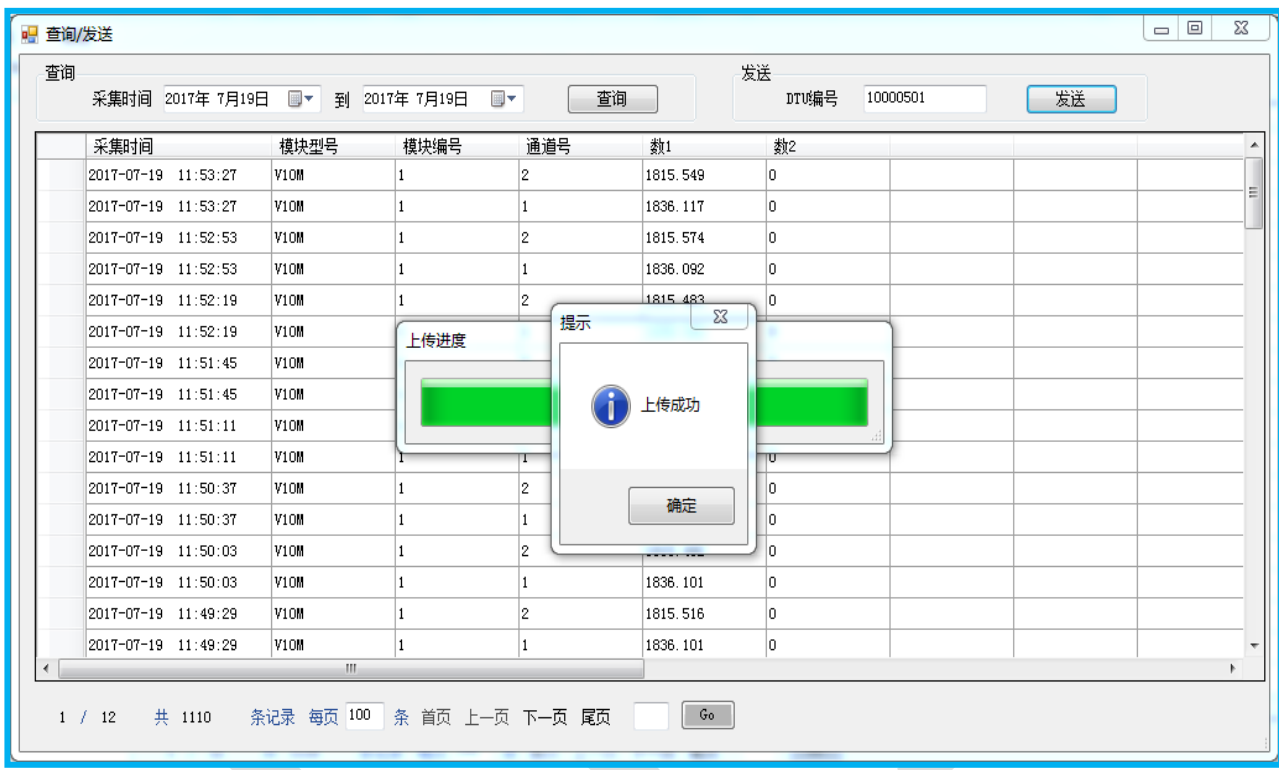